# **AE WWS Lite: FILTER**

[Vers. 2.04.022]

Hinweis: Dieses ist eine Ergänzungsdokumentation. Umfassende Handbücher befinden sich bei uns im Doku-Center auf unserer Webseite:

[https://www.terminal-systems.de/wp/home-2/lager1/lagerverwaltung-aktuell/lagerverwaltung](https://www.terminal-systems.de/wp/home-2/lager1/lagerverwaltung-aktuell/lagerverwaltung-software-download/aewwslite-dokucenter/)[software-download/aewwslite-dokucenter/](https://www.terminal-systems.de/wp/home-2/lager1/lagerverwaltung-aktuell/lagerverwaltung-software-download/aewwslite-dokucenter/)

Zu einer leicht bedienbaren Artikelverwaltung gehört der einfache Zugriff auf gewünschte Artikel. Sie haben mehrere Tausend Artikel in Ihrer Datenbank und wollen nun alle sehen, die z.B:

- auf einem bestimmten Lagerplatz liegen
- zu einer definierten Gruppe gehören
- bestimmte Eigenschaften oder Produktmerkmale aufweisen
- nächste Prüf- oder Ablaufdaten haben
- zuletzt eingebucht oder ausgebucht wurden

und viele andere Features mehr. Die Lösung: Filter!

Filter erlauben eine Auswahl von Artikeln aus der Datenbank. Filter werden manuell oder automatisch aktiviert und lassen sich über den markierten Button FILTER ON/OFF wieder ausschalten. Zur Information wird die jeweils zugrunde liegende Filterbedingung unten in der Statuszeile angezeigt / oder halt FILTER OFF, wenn kein Filter mehr aktiviert ist.

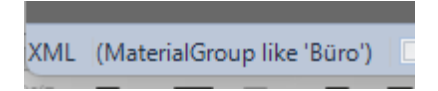

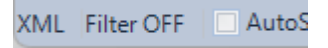

## **Filter nach Benutzung ausschalten**

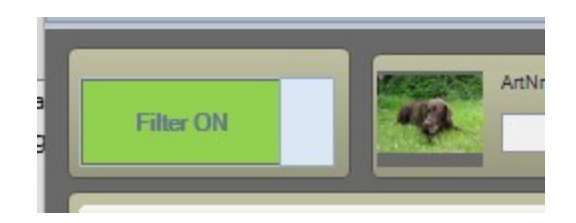

Achten Sie darauf nach Verwendung FILTER ausschalten, damit wieder der komplette Artikelstamm angezeigt wird. AE WWS Lite unterstützt diverse Filtermöglichkeiten.

#### **Schnellfilter nach Warengruppe oder Lagerort u.a.**

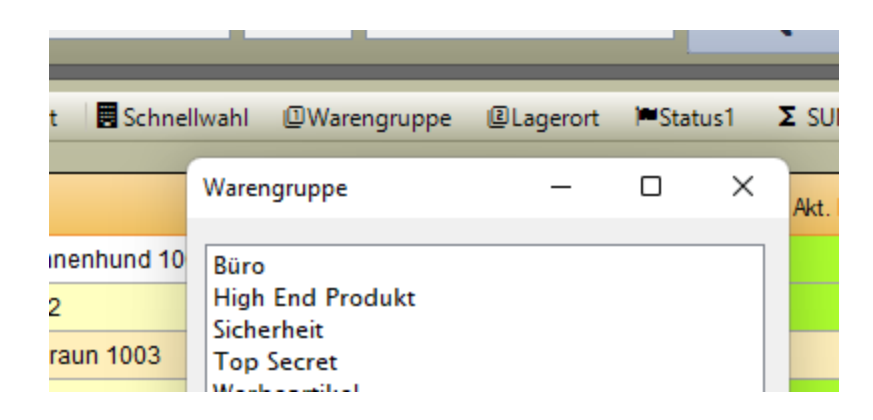

Schnellfilter nach Warengruppe oder Lagerort. Hierbei öffnen sich automatisch Auswahlfenster aus denen Sie gewünschte Warengruppe oder Lagerort auswählen können.

Schnellfilter nach Bestand 0 (Menge Bestand ist kleiner oder gleich 0) oder Vorrat (Menge größer 0). Es werden alle Artikel angezeigt, deren Bestand leer ist (kleiner / gleich Null) bzw. die noch Bestand / Vorrat haben.

### **Filter mit Auswahl**

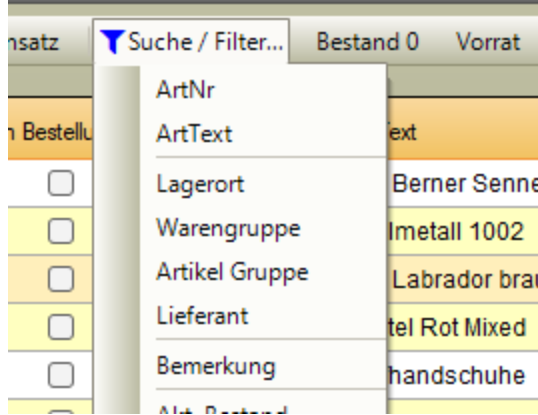

In der Auswahl sind diverse Filter vor definiert. Wählen Sie den entsprechenden Filter aus und geben Sie dann die Filterbedingung ein, z.B. eine gewünschte Bestandsmenge, nach der Sie filtern möchten:

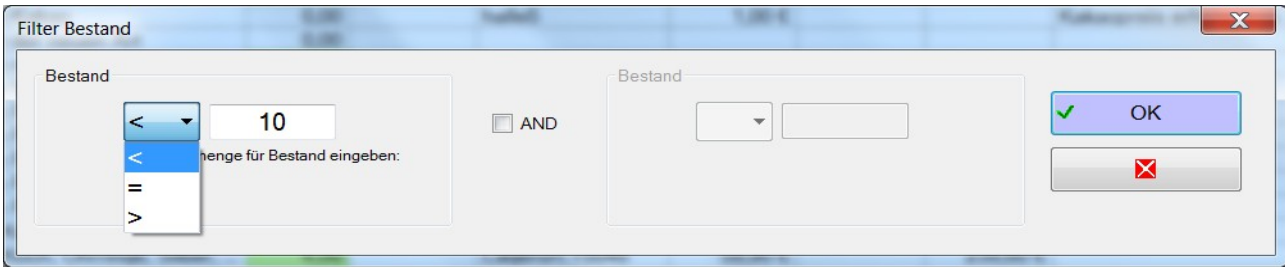

Bei numerischen Filter gilt: sie können nach kleiner <, größer >, kleiner gleich <=, größer gleich >= , ungleich <> oder gleich = filtern. Im o.a. Bild würde der Filter z.B. lauten: Zeige Bestand kleiner 10.

Bei Textfiltern wird als Filter die Bedingung like verwendet. Textersatz / Platzhalter werden mit % markiert. (Diese Festlegungen entsprechen der Microsoft Syntax und sind nicht von uns.)

#### Filter anpassen  $\times$ Filter. Feldliste x\_Feldname xSpaltentext xVisible Apr DT > '1.1.2022' Picture 1 Picture<sup>1</sup> U ø Partist Stückliste  $\overline{\phantom{a}}$ Home Dir Home Dir Marker1 Marker1  $\overline{\mathcal{L}}$ START!  $\overline{\mathcal{L}}$ Color1 Color1  $\pmb{\mathbb{X}}$ Clear Filter Filter Lib Lock State Lock State  $\overline{\mathcal{L}}$ ø **temCreateDate** temCreateDate  $\overline{\mathcal{L}}$ **ItemCreateUser** hem<sup>C</sup>restelloer  $\overline{\mathscr{L}}$ Apr\_DT Letzter Zugang like 'xxx' Apr\_US  $\overline{\mathcal{L}}$ Bearbeiter  $<$  "nnn" · 'nnn Apr\_T1 Quelle / Von D  $=$  'nnn' Dsp DT Letzte Abgang Ø <> 'nnn' Dsp\_US Bearbeiter Ø is null is not null Ø Dsp\_T1 Ziel / An = true Inv\_DT Ø Letzte Inventur = false  $-116$  $D = -4 - 3$ ë

### **Filter anpassen / eigenen Filter definieren**

Wenn die vordefinierten Filter nicht passen: Sie können eigene Filter entwickeln und anwenden! Im Fenster Filter Anpassen können Sie auch komplexe Filterbedingungen erzeugen und verwenden. Ein Filter besteht dabei immer aus mindestens einem Feldnamen und einer Feldbedingung. Die Feldnamen müssen der Originalschreibweise FELDNAME entsprechen, die Sie in der Tabelle Feldliste links im Bild sehen.

Schritt 1: Feldnamen für Filter auswählen

Schritt 2: Filterbedingung aus Liste unten im Bild auswählen

Schritt 3 – je nach Filterbedingung: Wert eintragen: xxx = Textwert, % für Platzhalter oder nnn für numerischen oder Datumswert. Spezialfelder wie Checkboxen können mit true oder false abgefragt werden.

Schritt 4: Filter mit START Button aktivieren

Beispiel: Wenn Sie nach Warengruppe filtern möchten lautet der Filter:

MaterialGroup like 'Werbung' oder MaterialGroup like 'Tee%' wenn Sie z.B. Teesorten oder Teelichter benötigen!

# **Filter Bibliothek**

[ab Vers. 2.04.021]

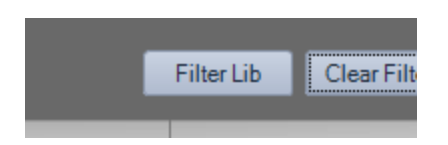

Verwenden Sie den Button FILTER LIB in der Maske Filter anpassen! Hiermit bietet sich die Möglichkeit, eine separate Text Datei als Filter Bibliothek (Library) zu hinterlegen, in der Sie Filter speichern und bei Bedarf auswählen können. Wählen Sie eine Filter Datei. Dateinamen und Speicherort können Sie selbst festlegen. Tipp: Wir empfehlen, diese im Datenverzeichnis zu speichern. Datenformat ist reine Text (TXT) Datei.

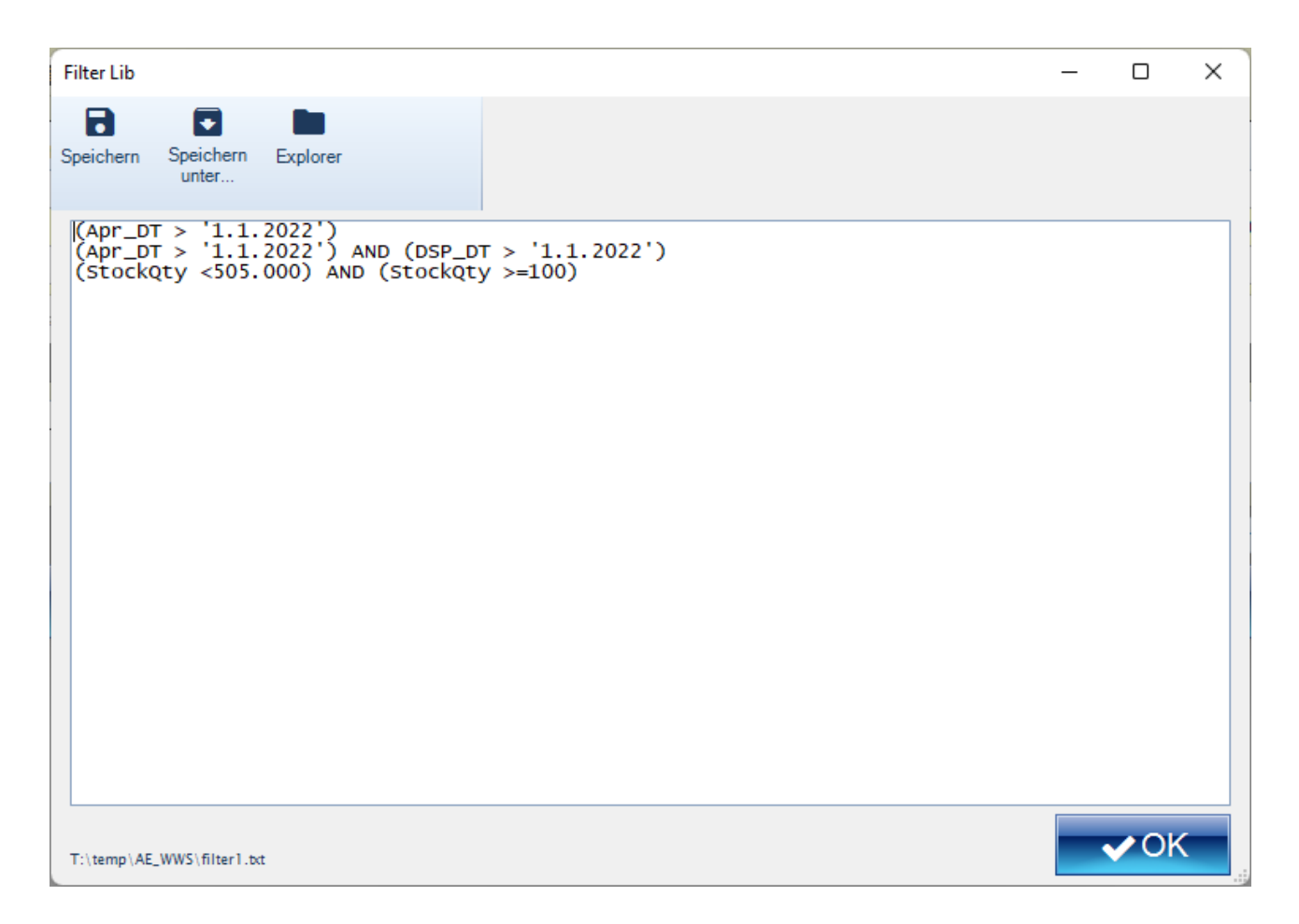

In der Datei Filter Bibliothek. Hier wird für jede Filterbedingung eine eigene Textzeile eingetragen. Beispiel: Bild oben enthält drei verschiedene Filter:

Zeile 1: Bedeutet: Zeige alle Daten mit Anlieferungen nach 1.1.22

Zeile 2: Bedeutet: Zeige alle Artikel die seit dem 1.1.22 eine Anlieferung und eine Auslieferung haben.

Zeile 3: Zeige alle Artikel mit Bestand größer / gleich 100 und kleiner 505.

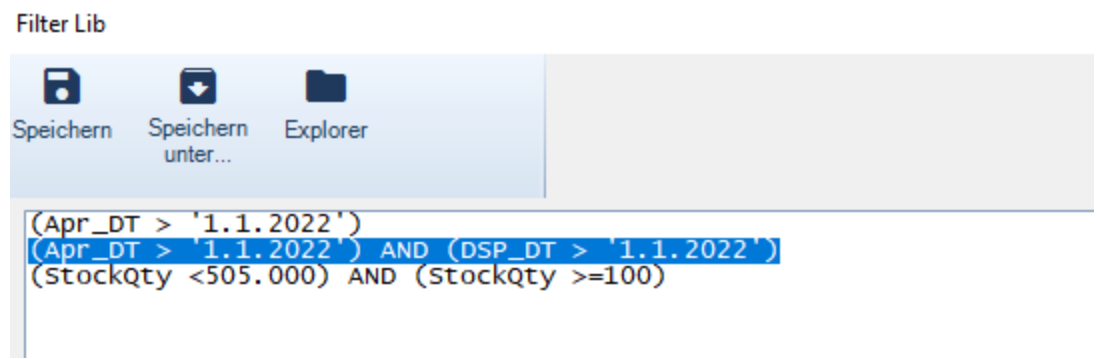

In der Datei Filter Bibliothek: Markieren Sie die gewünschte Zeile und beenden Sie die Maske mit dem OK Button. Die markierte Datenzeile wird als Filter übernommen und kann sofort verwendet oder auf Wunsch noch manuell abgeändert werden.

Hinweis: Wenn Sie Zeilen in der Filter Bibliothek ändern, achten Sie darauf, die Bibliothek vor dem Verlassen zu speichern! Daher müssen Sie sicherstellen, dass die Datei so gespeichert wird, dass Sie von Windows Schreibzugriff haben.

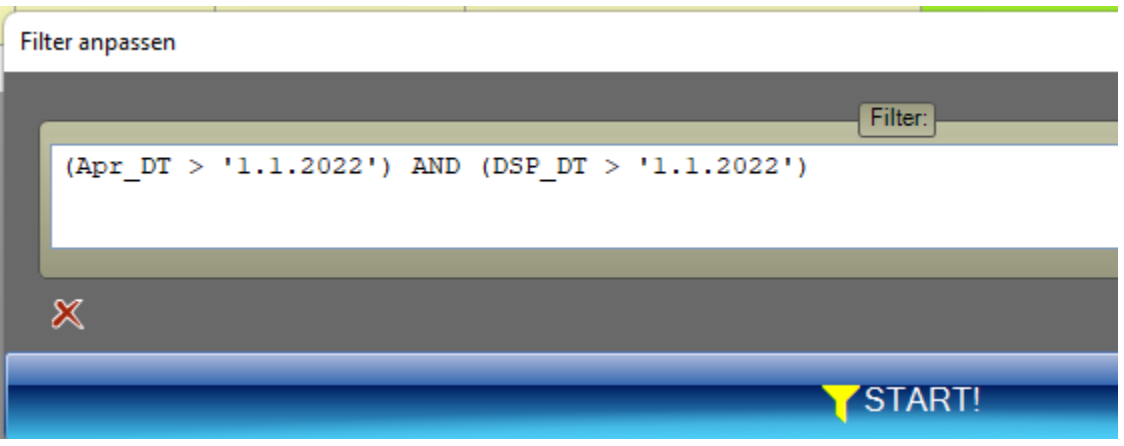

# **AUTO Filter / (auch genannt: 1 Click Filter)**

[ab Vers. 1.10.004]

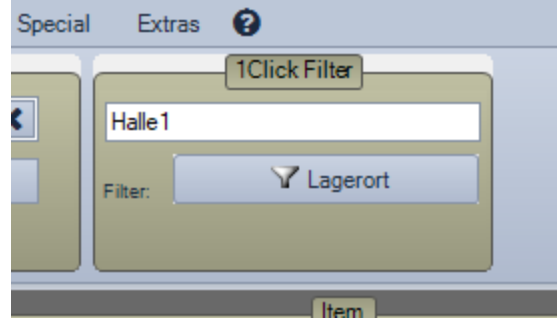

Ab Programmversion 1.10.4 verfügt das Programm über einen komfortablen Automatik Filter. Klicken Sie in der Tabellenansicht auf einen beliebigen Spaltentext. Das Programm erkennt automatisch Art und Inhalt der Spalte und verwendet sie als mögliche Filterbedingung. Wenn Sie nun den Button im 1Click Filter Fenster betätigen, wird die Filterbedingung angewandt. Im Beispiel: es werden alle Artikel gefiltert, deren Lagerort mit Halle 1 angegeben ist.

So können Sie z.B. schnell nach bestimmten Warengruppen oder Lagerorten filtern, ohne diese zuvor eingegeben zu haben. Fairerweise: diese Filterautomatik wird nicht bei allen Spalten unterstützt. Probieren Sie es einfach aus! Tipp: Sie können den Autofilter noch selbst verfeinern, indem sie den Suchtext anpassen oder mit % Wildcharts für beliebigen Anfang und beliebiges Ende setzen...

## **Filter. Modul Quickselect**

Unter dem Modul QUICKSELECT verbergen sich bis zu 60 Favoritentasten, die Sie mit individuellen Filtern belegen können. Die Dokumentation hierfür ist ausgelagert und befindet sich bei uns im Doku-Center auf unserer Webseite oder direkt hier:

<https://www.terminal-systems.de/wws-lager/wwslite-quickselect.pdf>

### **Rechtliches**

AE SYSTEME Art-Events Walter & Schilling GmbH Am Güterbahnhof 15 D-31303 Burgdorf [www.terminal-systems.de](http://www.terminal-systems.de/) [info@terminal-systems.de](mailto:info@terminal-systems.de)

Änderungen und Irrtümer vorbehalten. Software, Softwareteile und Texte unseres Hauses werden mit höchstmöglicher Sorgfalt erstellt und gewissenhaft getestet. Trotz höchster Sorgfalt lassen sich Ausfälle mit Fehlfunktionen und Störungen nicht immer vermeiden. Wir empfehlen daher, Software, Systeme und Systemlösungen ausführlich zu testen und regelmäßig fachmännisch anerkannte aktuelle Maßnahmen zur Datensicherung und -Wiederherstellung durchzuführen. Wir übernehmen keine Gewähr und keine Haftung für mögliches unerwünschtes Verhalten, für Fehler und für ihre etwaigen Folgen. Bilder zeigen Beispiele. Mit der Nutzung unserer Produkte haben Sie unsere AGB anerkannt, die Sie auf unserer Webseite finden. Die Datenschutzerklärungen gem. DSGVO finden Sie ebenfalls auf unserer Webseite.